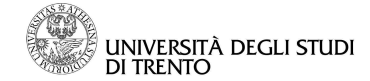

## Linee guida per la compilazione del Piano di Studio ANNO ACCADEMICO 2010/2011.

## Indice

Premessa **........................................................................................................................................2** Compilazione piano di studio **......................................................................................................3**

**Data ultimo aggiornamento: 19 ottobre 2010**

http://didatticaonline.unitn.it/servizi\_online

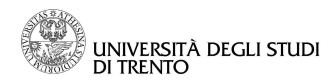

## **Premessa**

Il presente documento intende fornire delle istruzioni sulle modalità da seguire per la compilazione del Piano di studio dall'Area Riservata Studente.

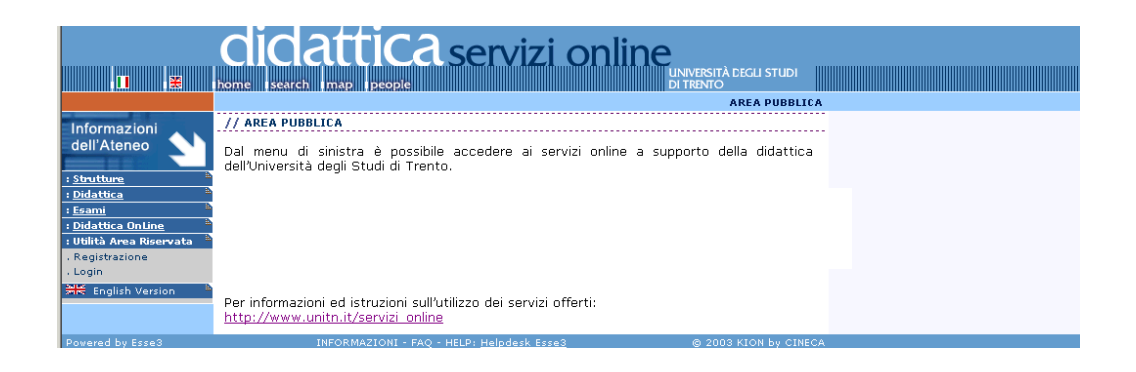

La versione aggiornata del presente documento e le linee guida relative all'Area Pubblica e all'Area Riservata sono reperibili alla pagina web – PIANI DI STUDIO.

La sezione HELP del sito contiene la form per inviare segnalazioni e richieste al servizio di help desk a disposizione degli studenti (**Esse3studenti@unitn.it**), che garantisce risposta in 2 giorni LAVORATIVI.

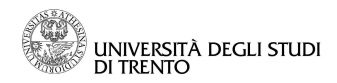

## **Compilazione piano di studio**

Dopo aver effettuato il login, inserendo il proprio username e password, cliccare sulla voce "Piano di studio" dal menù di sinistra.

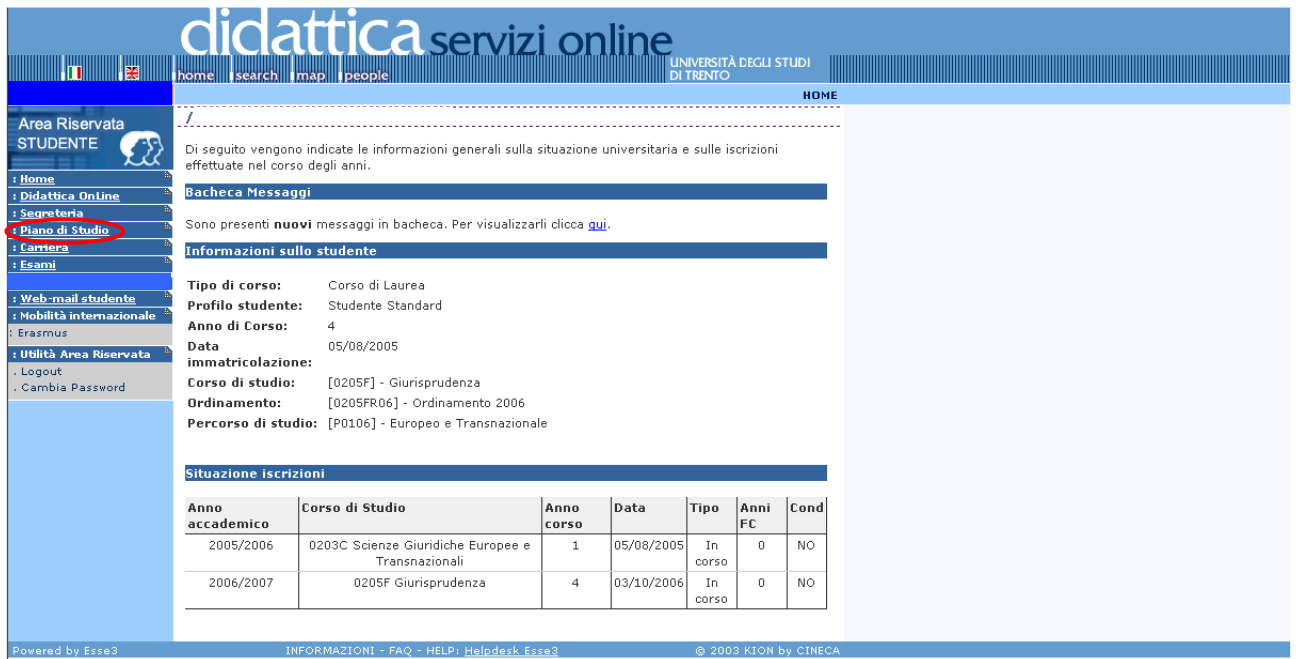

**ATTENZIONE**: per la compilazione corretta del piano è necessario leggere attentamente tutte le didascalie che si visualizzano in ogni pagina.

Cliccare sul tasto "Nuovo Piano".

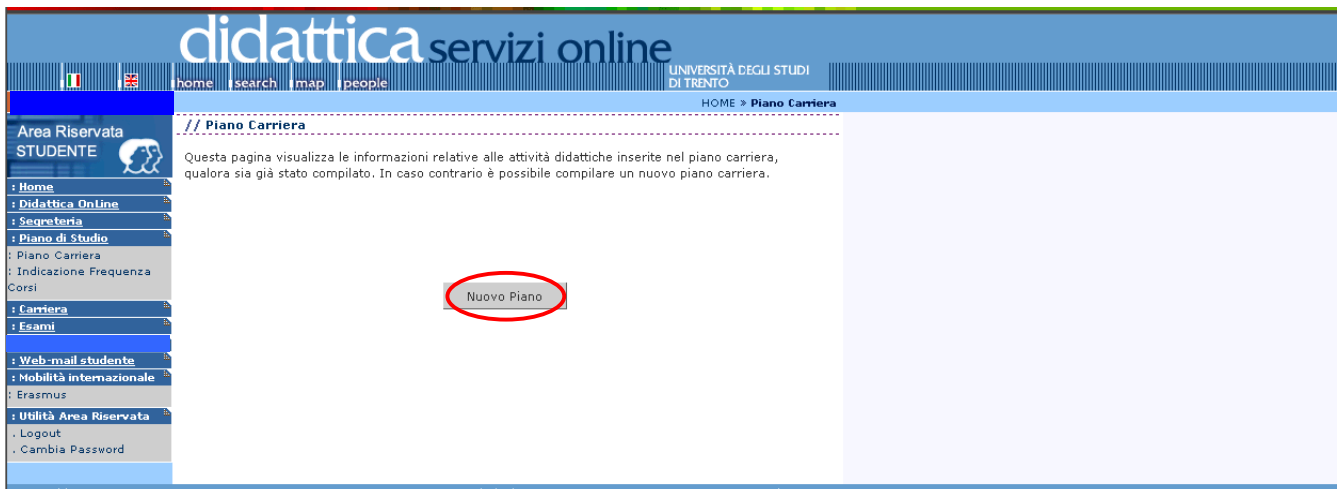

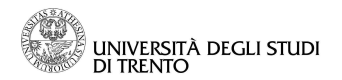

A questo punto, è possibile visualizzare e stampare il manifesto degli studi cui far riferimento per la compilazione del Piano di studio.

Per procedere con la compilazione del Piano di studio, cliccare sul tasto "Prosegui compilazione Piano Carriera".

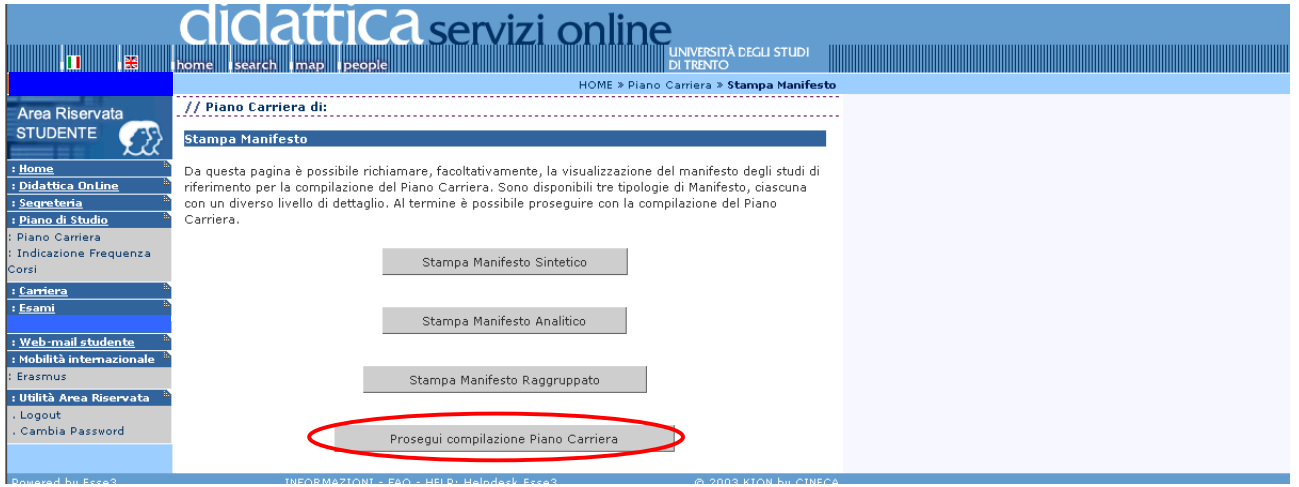

**ATTENZIONE**: l'utilizzo dei pulsanti del browser per tornare alla pagina precedente e/o a quella successiva potrebbero portare ad errori nella compilazione del piano. Prima di procedere, quindi, assicurasi di aver effettuato la scelta desiderata, in maniera tale da poter procedere utilizzando la navigazione proposta all'interno della pagina, tramite i tasti "OK" o, ove previsto, il tasto "SALTA LA SCELTA".

Nelle pagine dove sono elencate le attività didattiche obbligatorie non è possibile esprimere alcuna scelta: il flag vicino alle attività didattiche è già alzato e per poter procedere con la compilazione del piano è necessario cliccare sul tasto "REGOLA SUCCESSIVA".

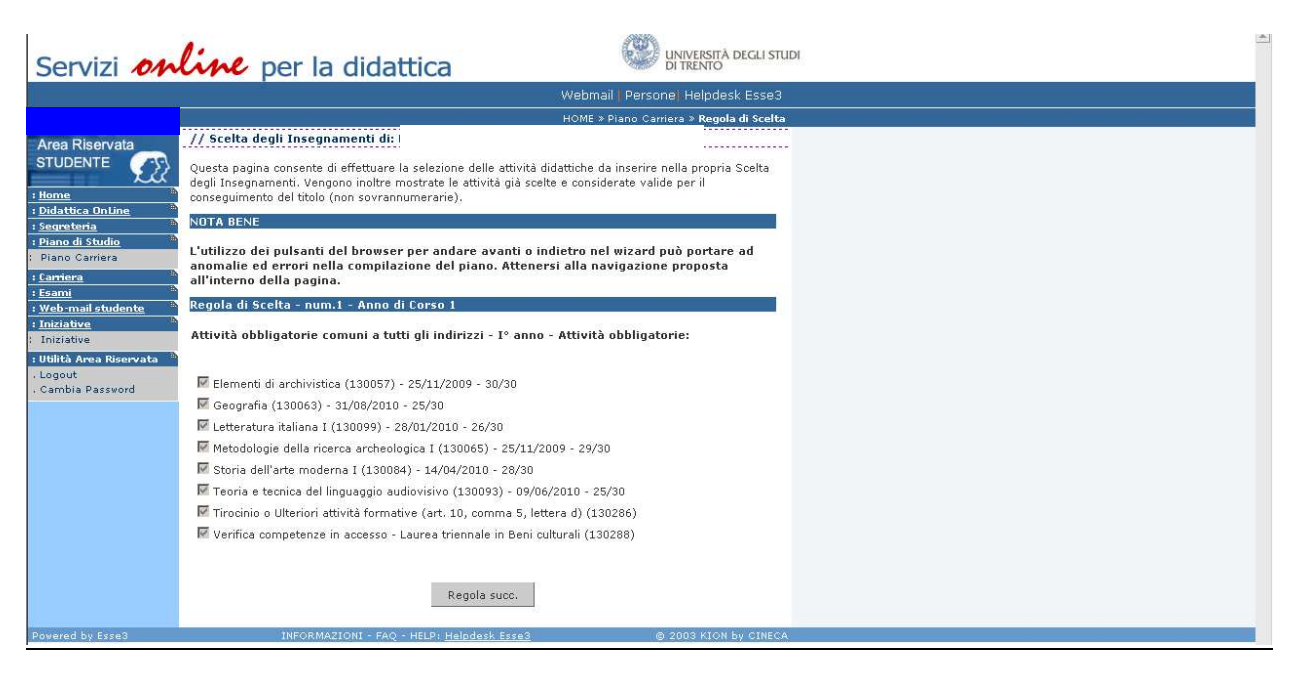

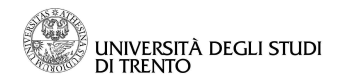

.

Se nell'intestazione si specifica un minimo di crediti (CFU) da inserire nel piano di studio, per poter continuare è necessario che siano state selezionate tante attività, quante siano necessarie per raggiungere i CFU richiesti. Cliccare su "REGOLA SUCC." e proseguire nella compilazione

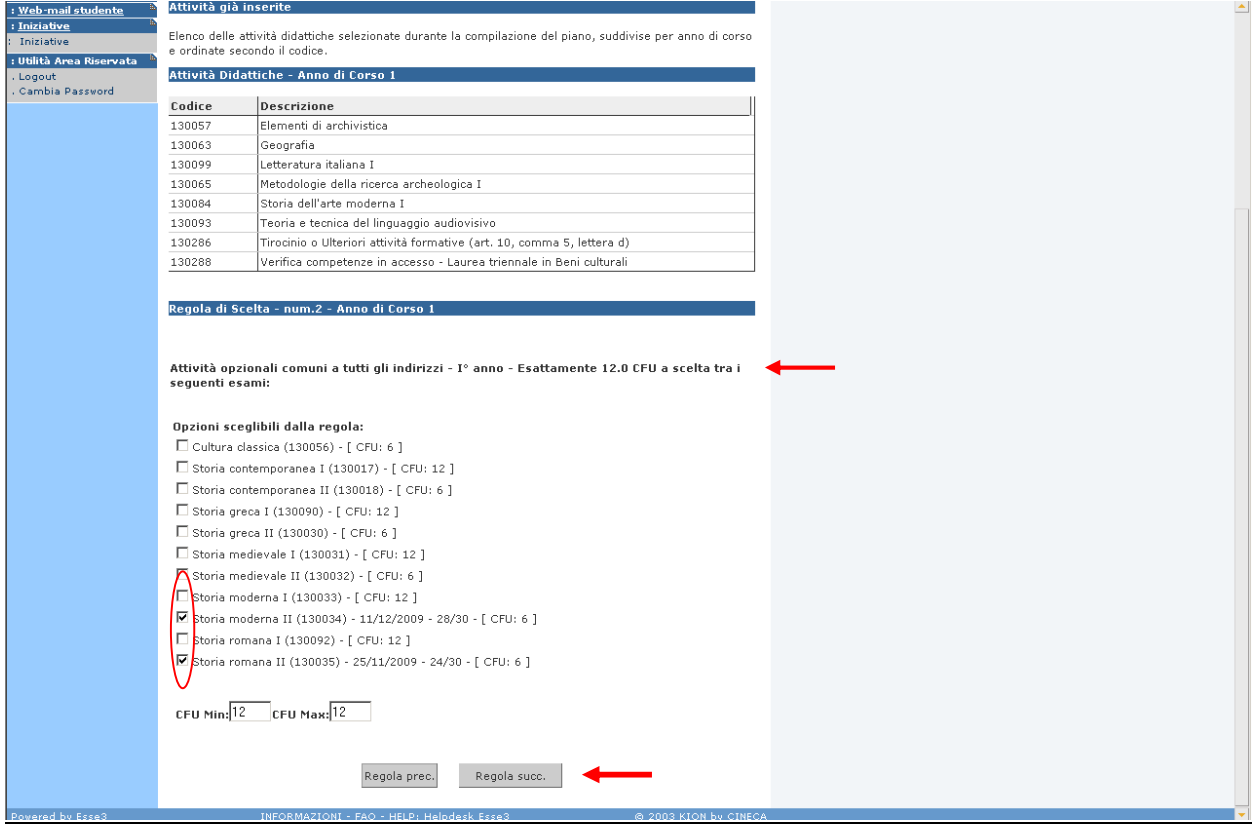

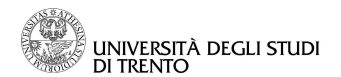

In certi corsi di studio è obbligatorio scegliere l'indirizzo: selezionare l'indirizzo interessato e cliccare su "Regola succ."

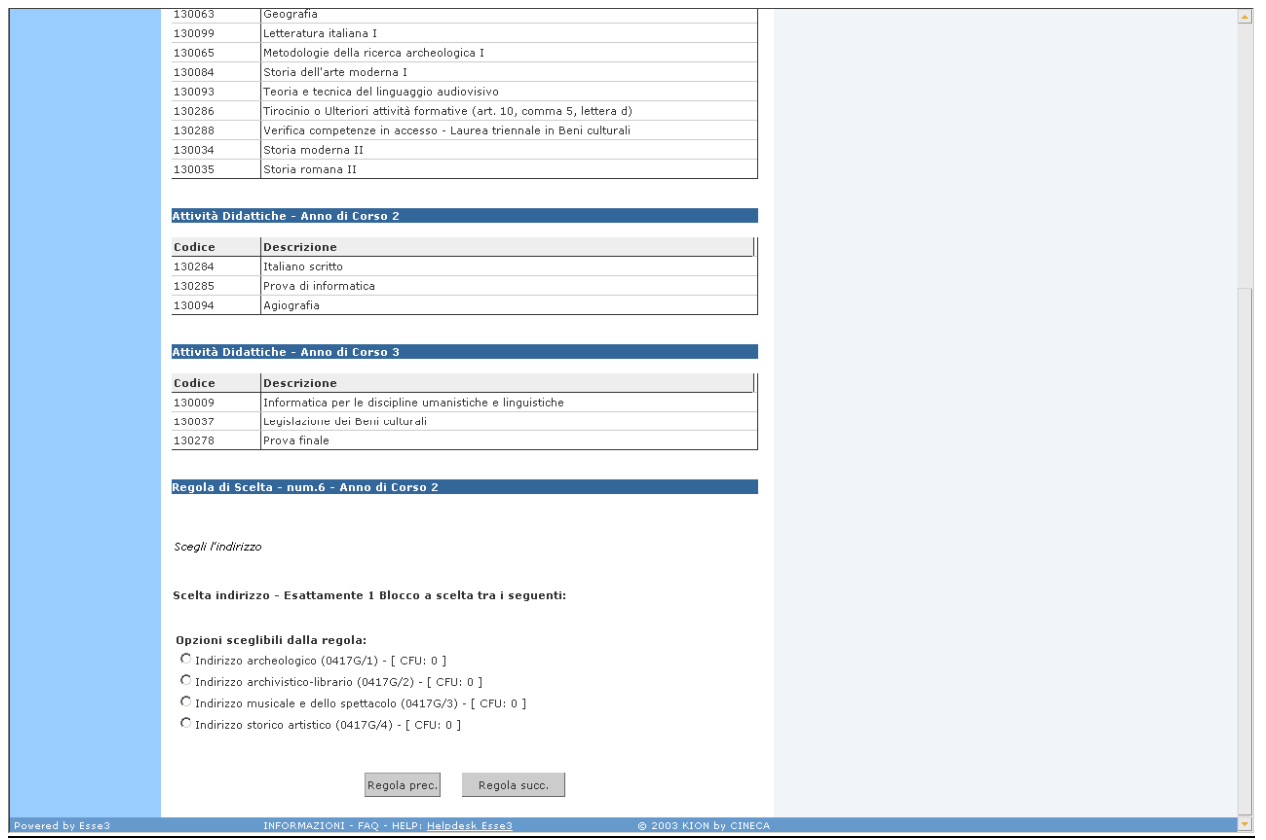

Dopo aver scelto l'indirizzo, verranno proposte le attività didattiche caratterizzanti l'indirizzo stesso. Selezionare le attività didattiche che si desidera inserire nel piano di studio e cliccare su "Regola succ".

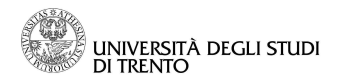

A partire dal primo anno, è possibile scegliere "attività a scelta libera" all'interno dell'offerta della Facoltà.

Cliccare il tasto "AGGIUNGI ATTIVITA".

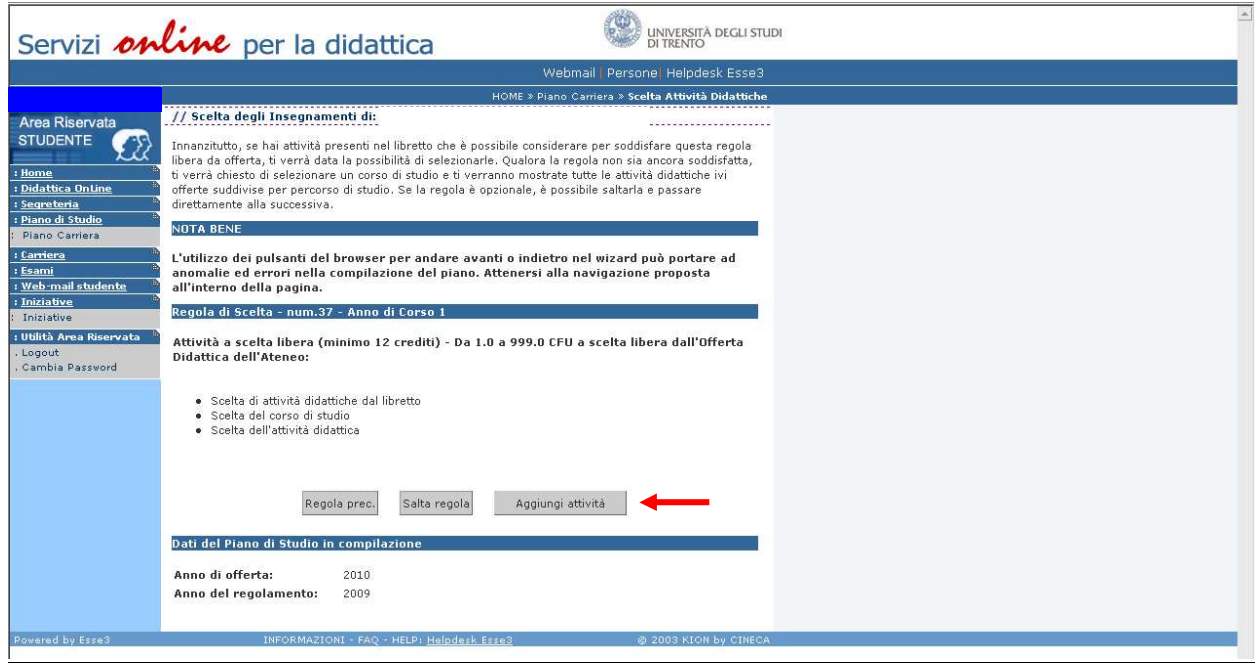

Scegliere il Corso che offre l'attività desiderata.

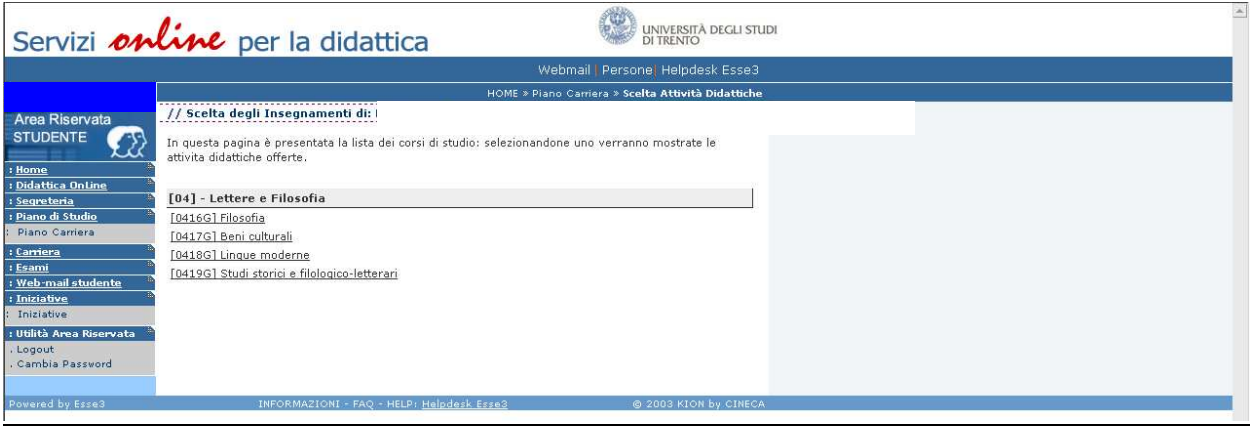

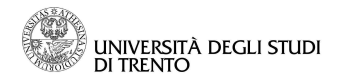

Verrà proposto l'elenco di tutte le attività. Selezionare le attività didattiche che si desiderano inserire nel piano di studio e cliccare su "OK".

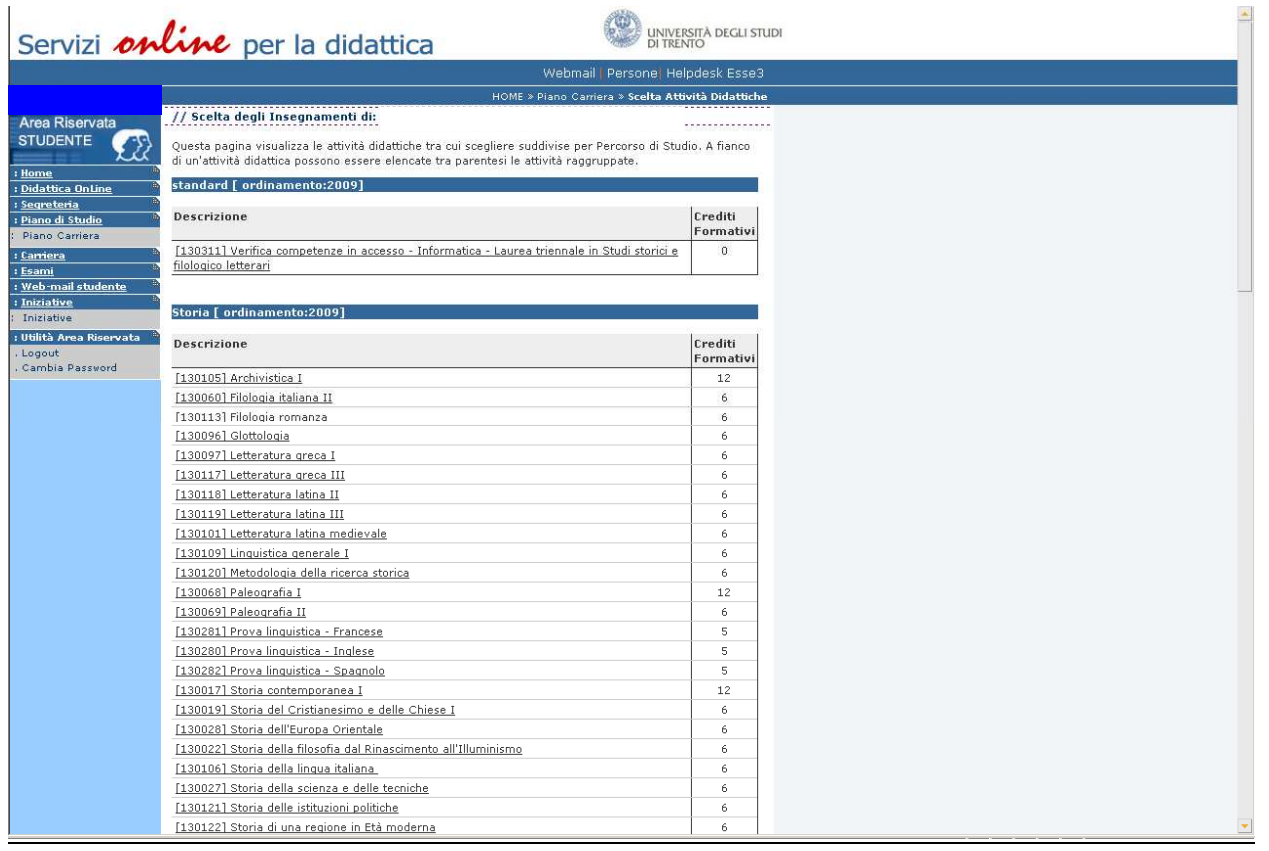

A questo punto è possibile stampare il piano di studio, cliccando sul tasto "STAMPA PIANO". Per confermare il piano di studio, cliccare su "CONFERMA PIANO".

Fino allo scadere del termine per la presentazione dei piani di studio è possibile modificare il piano confermato.

**ATTENZIONE:** per modificare il piano è necessario ripetere l'intera procedura dall'inizio alla fine.

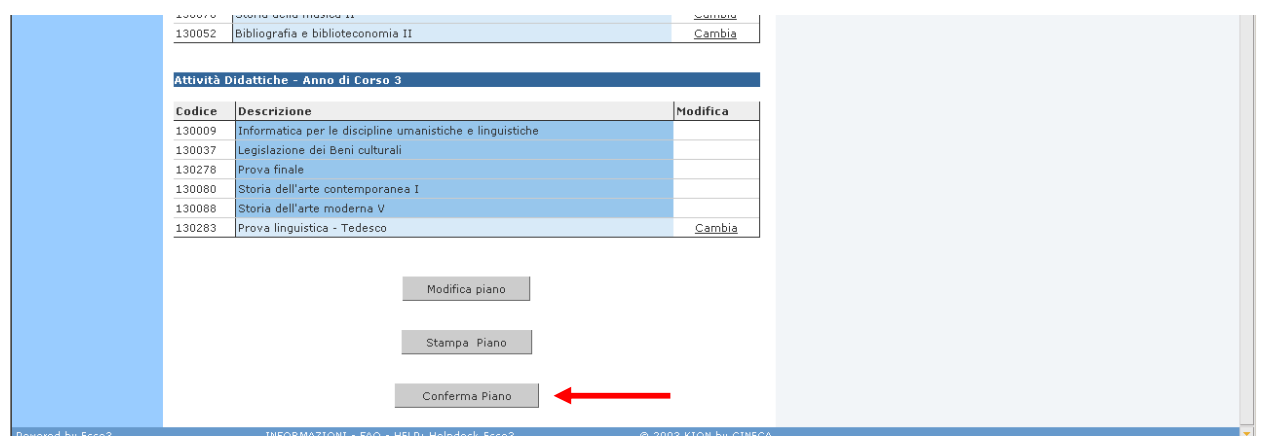

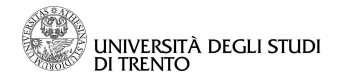

Affinché il piano di studio venga caricato in carriera è necessario completare la procedura cliccando sul tasto "CONFERMA DEFINITIVAMENTE".

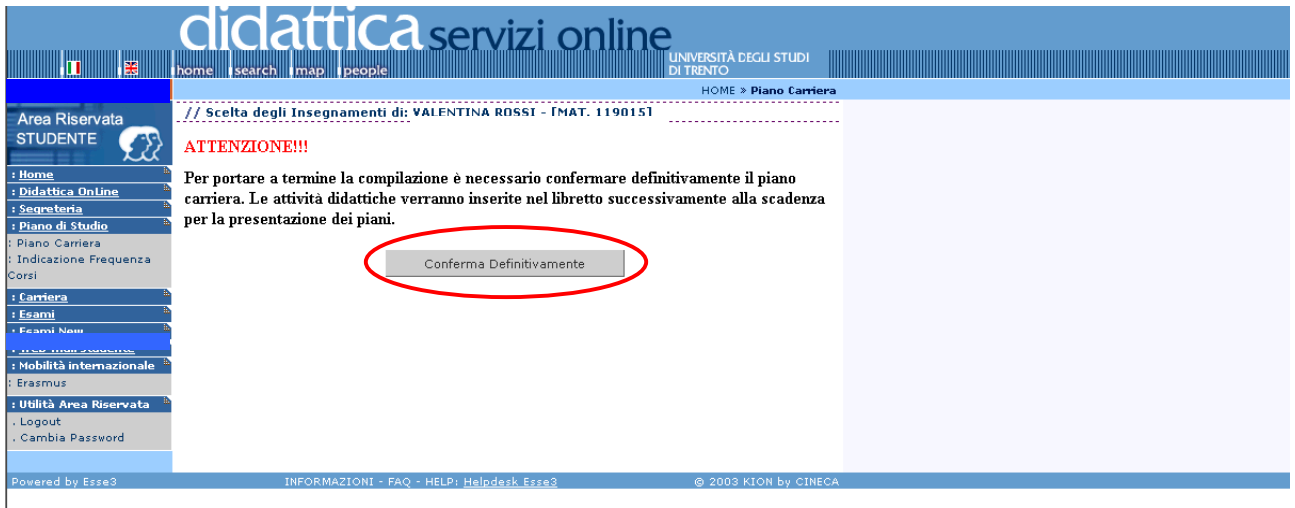

Proseguire fino al messaggio di conferma della registrazione del piano.

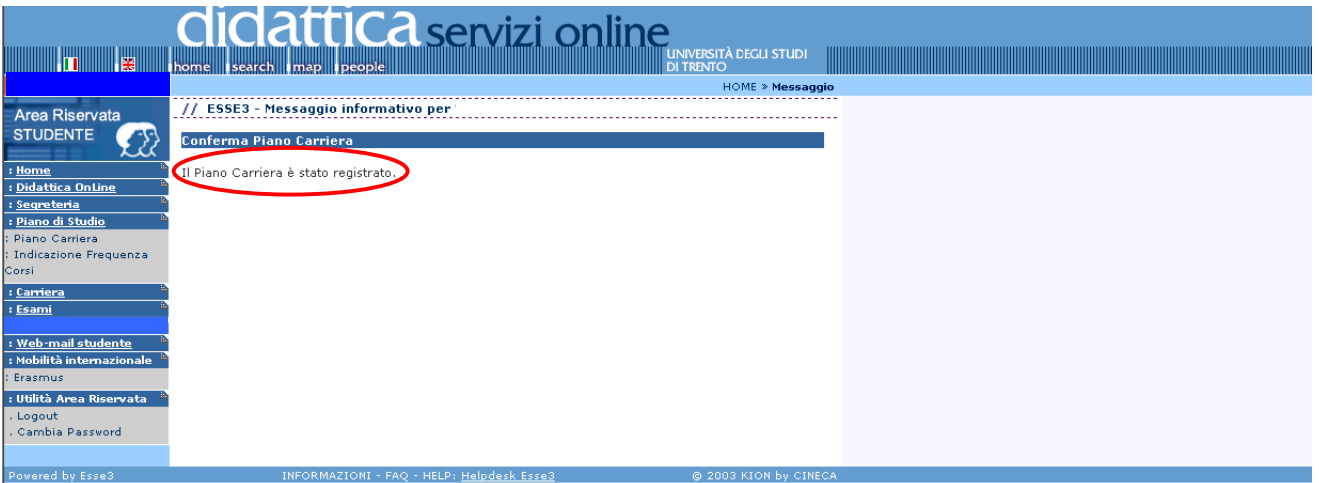

Anche dopo tale conferma definitiva, se non è scaduto il termine per la presentazione del piano, è possibile modificarlo.